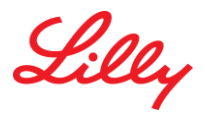

## INTRODUCTION

This Getting Started Guide provides you with instructions on how to access Lilly's Virtualization environment for Published Applications and Virtual Desktops.

## PREREQUISITES

Prior to accessing Lilly's Virtualization environment, you must do the following:

- You must register for two different sign-in methods. For detailed steps with screen captures, access this [Getting Started Guide.](https://sspr.lilly.com/jobaids#gettingStarted)
- You must be enabled for the Remote System Access entitlement within Beeline by your Lilly Sponsor.
- You must have access to the application(s) or desktop(s) that you need to access.
- You have installed the latest version of [Citrix Workspace.](https://www.citrix.com/downloads/workspace-app/) **NOTE:** The installer will require administrative privileges on the PC.
- You have added the Citrix Workspace Web Extension fo[r Edge](https://microsoftedge.microsoft.com/addons/detail/citrix-workspace-web-exte/pmdpflpcmcomdkocbehamllbfkdgnalf) or [Chrome](https://chrome.google.com/webstore/detail/citrix-workspace-web-exte/dbdlmgpfijccjgnnpacnamgdfmljoeee) Browser to enable service continuity during outages.

## CONNECTING TO LILLY'S VIRTUALIZATION ENVIRONMENT

Once the above prerequisites have been completed, follow these steps:

1. Launch your browser and navigate to the URL relevant to your location.

**All except China:** <http://virtuallilly.cloud.com/>**China:** <http://myvirtual.lilly.com/>

- 2. The Sign In Policy page will be displayed. Once you have read the Terms & Conditions, select **Accept the Terms and Conditions** to be directed to the Sign In page.
- 3. Enter full email address (<User's Email>@network.lilly.com) and click **Next**.

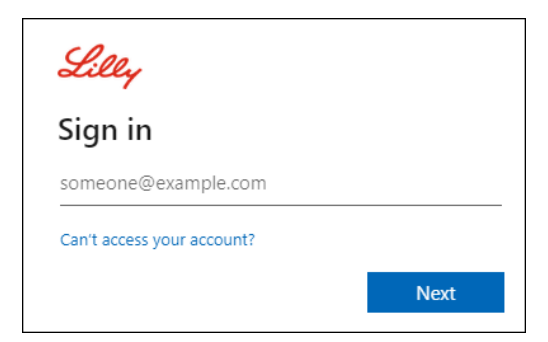

4. Enter password and click **Sign In**.

- 5. Upon successful input of your Lilly credentials, you will be required to authenticate using Lilly's MultiFactor Authentication service.
- 6. Upon successful authentication, you will be prompted to detect Workspace, select **Detect Workspace** and then select **Already Installed** on the next page.

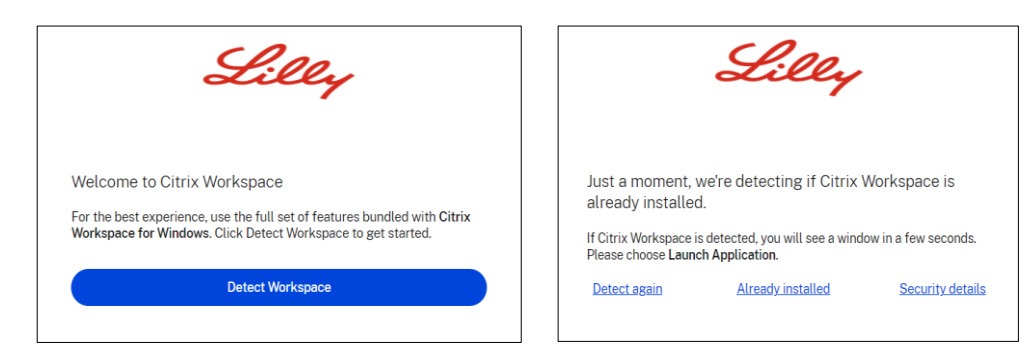

7. If prompted with below dialog box, select the **Checkbox**, to 'Always Allow virtuallilly.cloud.com to open links of this type in the associated app' and click Open.

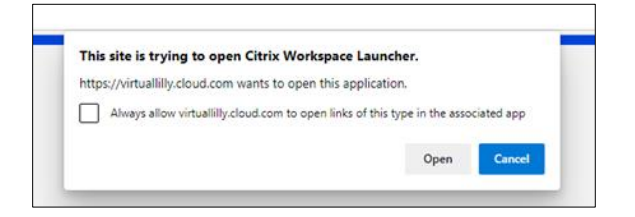

8. Below window will be displayed upon successful log in. Click on the Apps tab to see the Published Application(s) that are available to you. You may also have a Desktop tab that will show you your available desktop(s). The icons that you see will vary depending upon your individual access permissions, which may initially be empty.

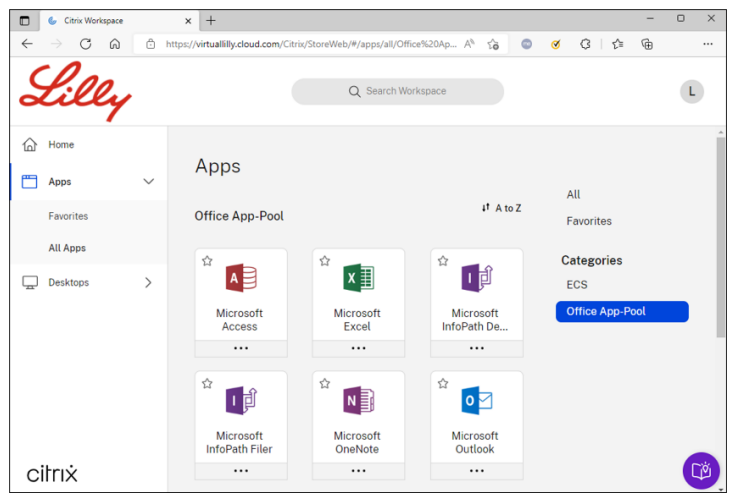

**NOTE:** To add to the favorites tab, click the star icon on the application/desktop.

9. Click on the appropriate application icon to launch your application. Below Pop-up may appear:

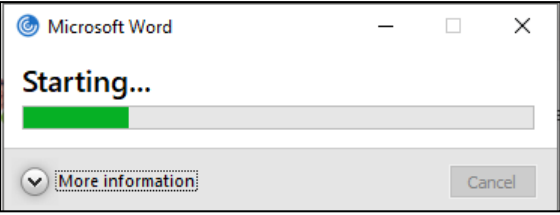

10. After 10 to 20 seconds, your application should launch and be available for use.

## ADDITIONAL INFORMATION

If you require additional assistance connecting to Lilly's Virtualization environment remotely, contact your Lilly Sponsor. Alternatively, you can contact the [Lilly Service Desk](https://lilly.service-now.com/ess/service_desk.do) via phone or open an incident directly using Lilly's [self-service portal.](http://service.lilly.com/)